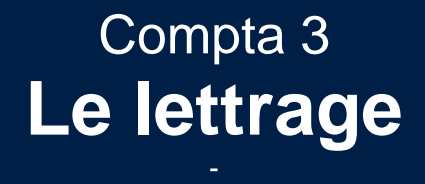

Édition Février 2021

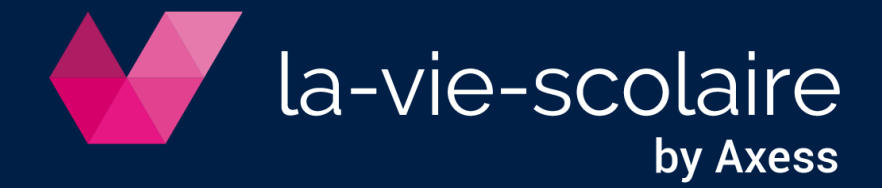

# Table des matières

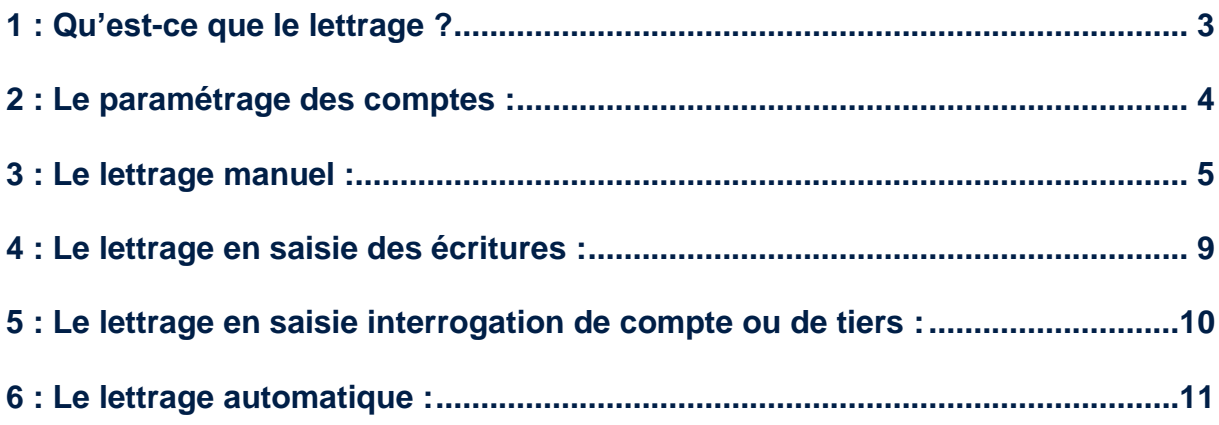

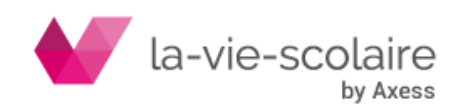

# <span id="page-2-0"></span>**1 : Qu'est-ce que le lettrage ?**

Le **lettrage comptable** est une opération comptable qui consiste à affecter un repère à une écriture comptable et à affecter ce même repère à une autre écriture. Le but est d'associer ainsi les deux opérations, et de constater quelles opérations restent sans association. Le repère utilisé est souvent une lettre de l'alphabet, d'où le nom de « lettrage ».

On utilise souvent ce système pour vérifier le bon règlement des factures (émises ou reçues des fournisseurs) et ainsi identifier les factures en attente de règlement, ou dont le règlement ne correspond pas au montant prévu. Le lettrage est aussi utilisé pour l'état de rapprochement bancaire dans le cas d'une comptabilité simple.

Il existe deux techniques de lettrage :

#### • Le **lettrage manuel** :

L'association des deux opérations est faite manuellement entre les factures et les règlements qu'ils sont censés solder.

#### • Le **lettrage automatique** :

La méthode est identique, mais le lettrage est établi par le logiciel Compta3. Le logiciel s'efforce d'associer deux écritures en s'appuyant sur des éléments identiques dans chacune d'elles, fréquemment le montant ou le libellé.

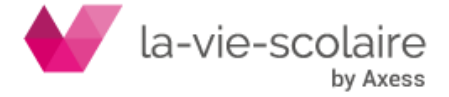

# <span id="page-3-0"></span>**2 : Le paramétrage des comptes :**

Afin d'effectuer un lettrage de vos comptes, vous devez impérativement paramétrer le ou les comptes en cochant l'option « Lettrage ».

Dans un premier temps, vous devez aller dans

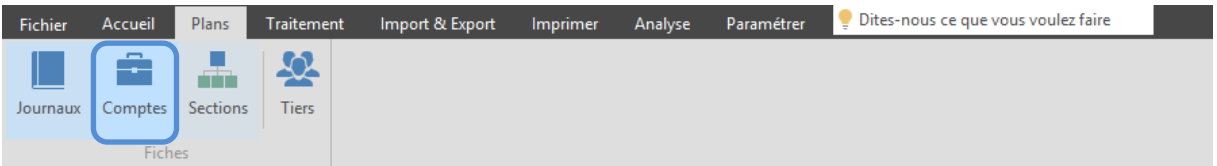

Ensuite, vous devez sélectionner les comptes sur lesquels vous souhaitez mettre en place l'option Lettrage.

En principe, les comptes à lettrer sont des comptes de tiers (Fournisseurs, salariés…).

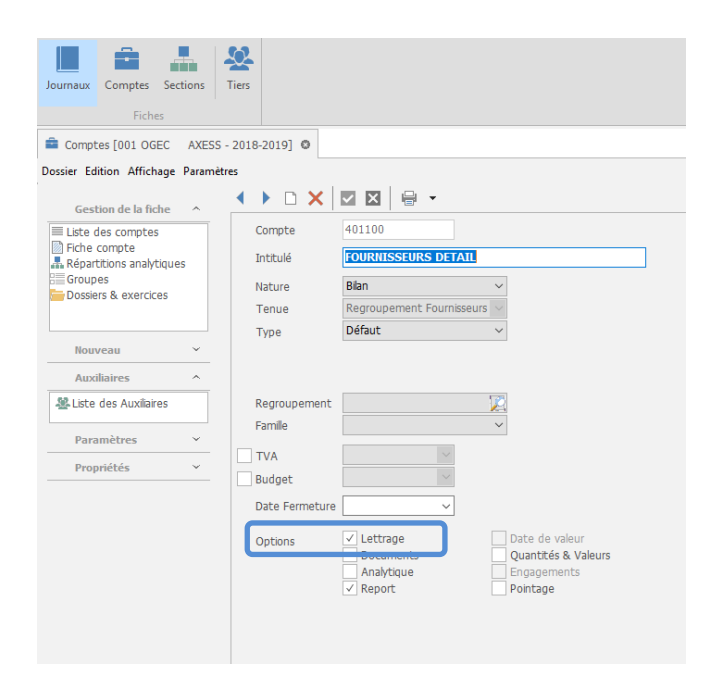

Rien ne vous empêche de paramétrer l'option sur d'autres comptes.

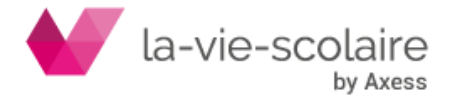

# <span id="page-4-0"></span>**3 : Le lettrage manuel :**

Le lettrage manuel s'effectue maintenant dans trois endroits différents dans le logiciel Compta3 :

- En saisie des écritures,
- Dans le module lettrage,
- Dans les interrogations de comptes.

Le principe de lettrage toutefois reste identique quel que soit le module que vous souhaitez utiliser.

### **Le module de Lettrage :**

Dans un premier temps, vous devez aller dans

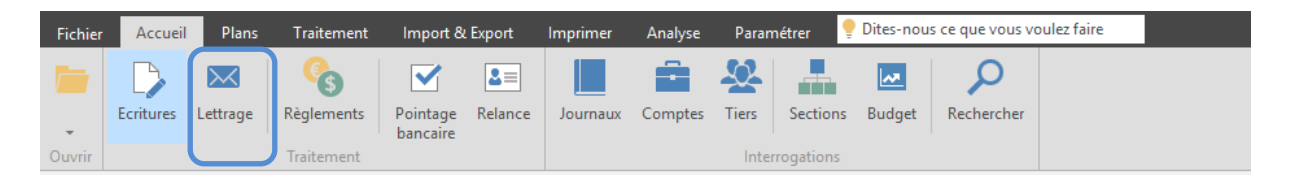

Le module de Lettrage est constitué de trois barres d'informations :

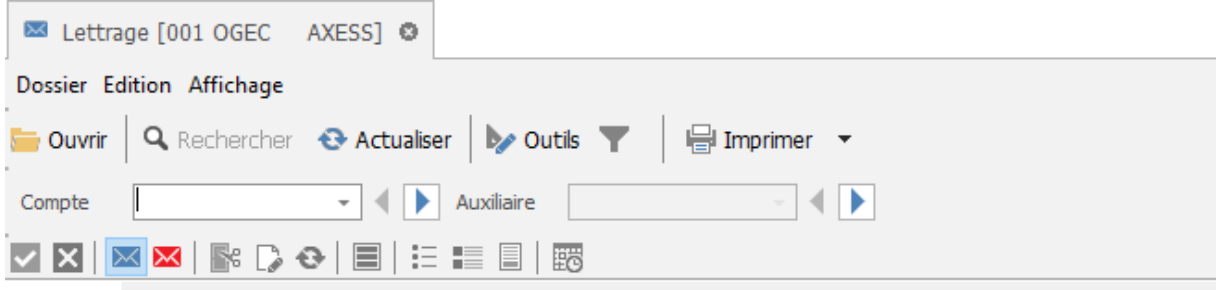

• La première est constituée des icones généraux à tous les modules :

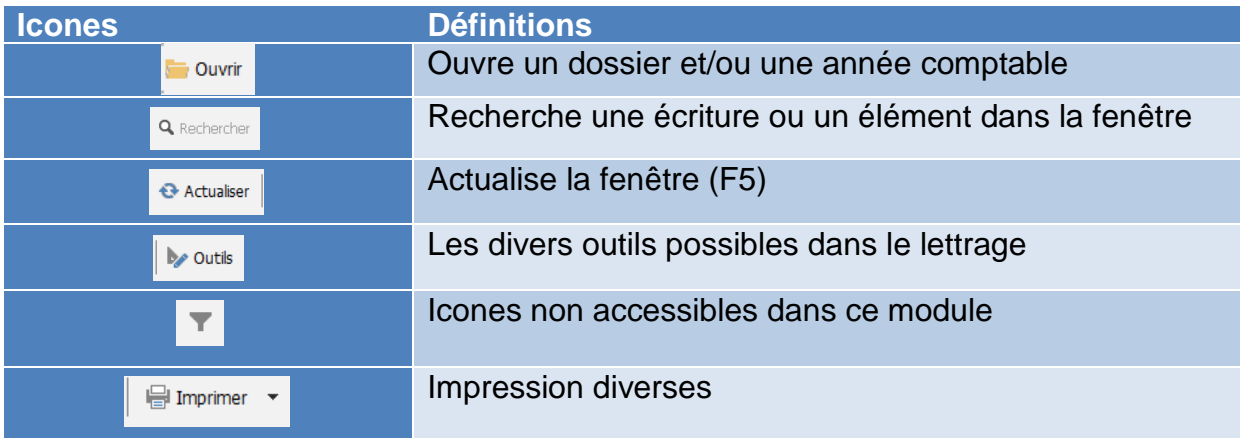

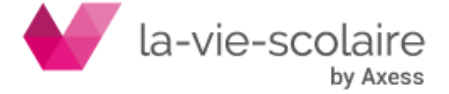

• La barre d'identification du compte et/ou de l'auxiliaire :

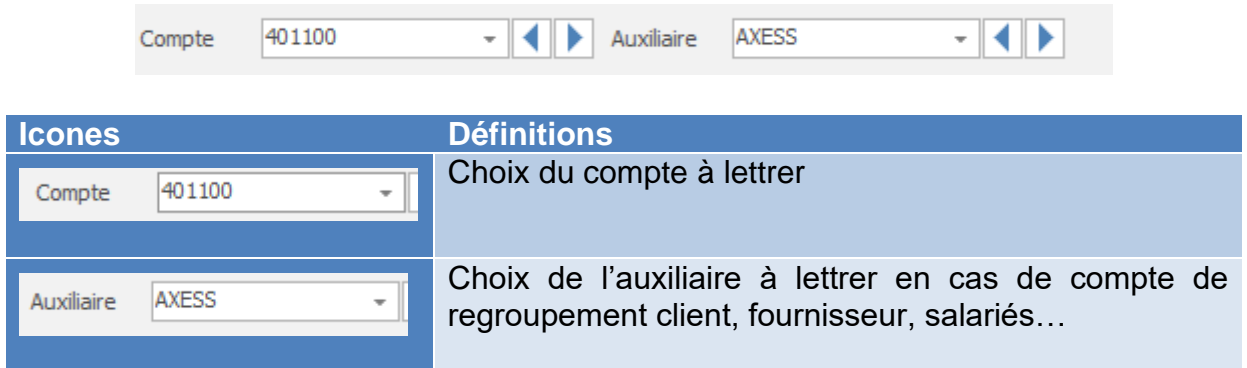

• Les icones de lettrage :

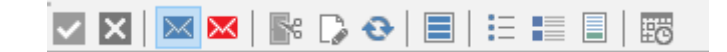

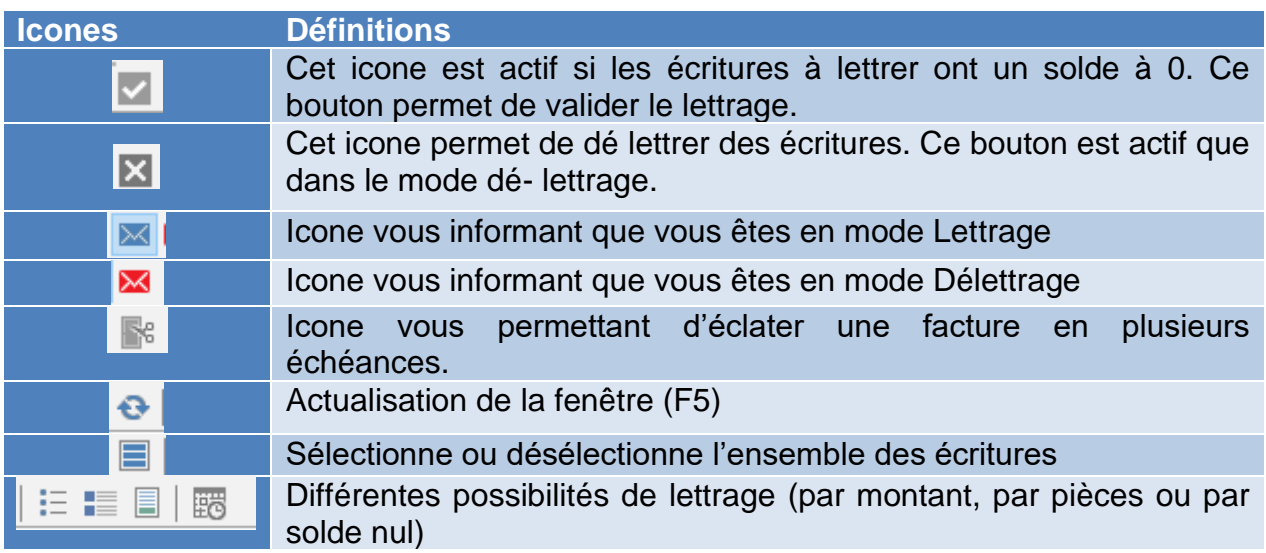

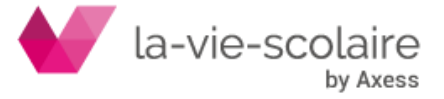

### **Le lettrage :**

Comme nous l'avons défini par la définition du lettrage, le but est de mettre en correspondance les factures et les règlements pour un compte (surtout fournisseurs, salariés…)

Vous devez donc sélectionner dans l'emplacement prévu à cet effet le compte sur lequel vous allez effectuer votre lettrage et/ou un auxiliaire.

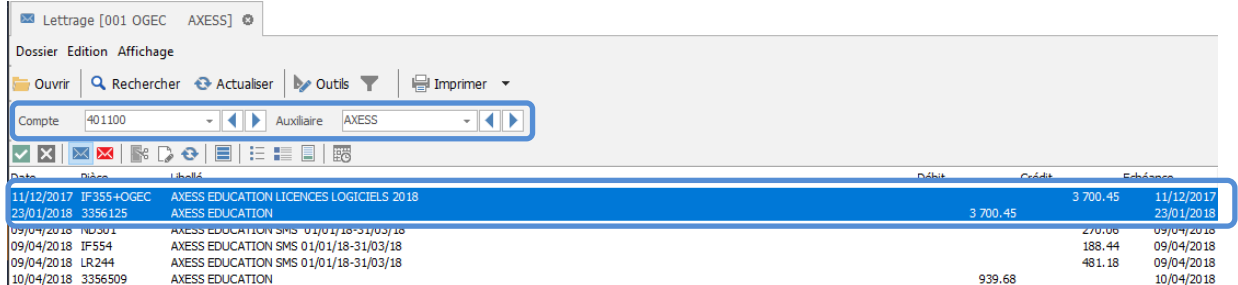

La sélection des opérations se fait par simple clic pour mettre en surbrillance les informations que vous souhaitez lettrer. Si le résultat de votre lettrage est équilibré, validez-le avec  $\blacksquare$ .

Différentes méthodes de lettrage existent :

- Soit vous effectuez un lettrage écritures par écritures (lettrage manuel),
- Soit vous effectuez un lettrage par montant en cliquant sur  $\Xi$ . Cela aura pour effet de prendre en compte l'ensemble des écritures ayant le même montant.

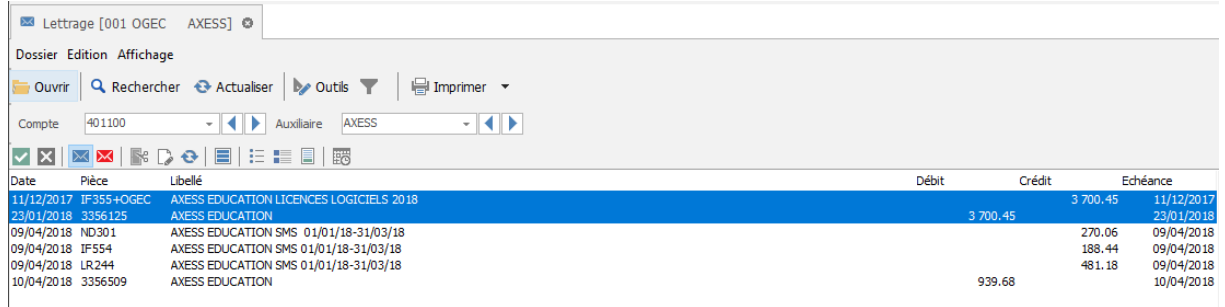

- Soit vous effectuez un lettrage par pièces en cliquant sur .................... effet de prendre en compte l'ensemble des écritures ayant la même numérotation de pièces.
- Soit vous effectuez un lettrage sur solde nul en cliquant sur **.** Cela aura pour effet de prendre en compte l'ensemble des écritures qui font un solde nul.

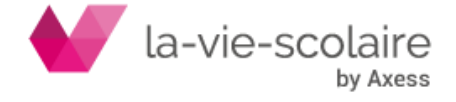

## **Le délettrage :**

Le but est de supprimer la correspondance entre les factures et les règlements pour un compte.

Vous devez donc sélectionner dans l'emplacement prévu à cet effet le compte sur lequel vous allez effectuer votre lettrage et si nécessaire un auxiliaire. Puis, il faut cliquer sur l'icone  $\mathbf{M}$  qui vous passera en mode délettrage.

Un code de lettrage apparait sur la gauche de la fenêtre. Sélectionnez le lot d'écriture à délettrer puis cliquez sur  $\blacksquare$ . Cela aura pour effet d'annuler votre lettrage.

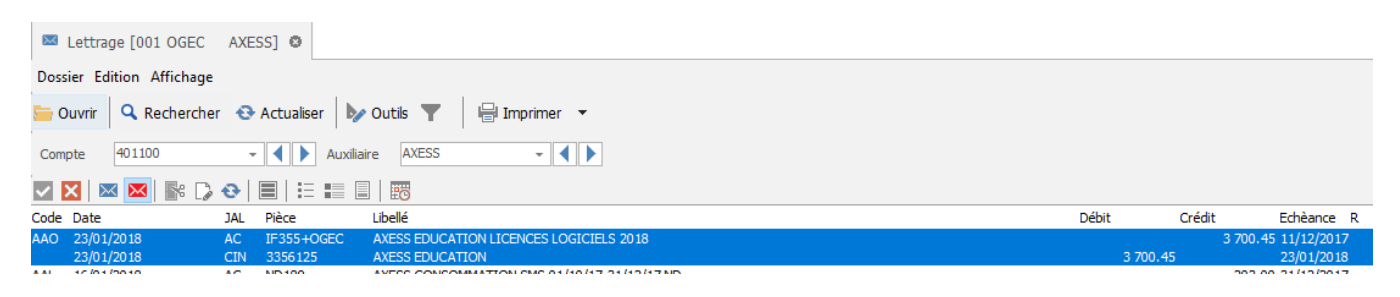

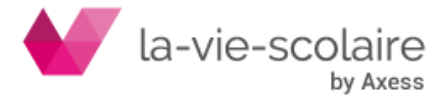

### <span id="page-8-0"></span>**4 : Le lettrage en saisie des écritures :**

Avec Compta3, vous avez maintenant la possibilité de lettrer en saisie des écritures. Toutefois, afin de bien utiliser cette fonction, il faut impérativement prendre le principe de saisie suivant :

#### **1 FACTURE = 1 PIECE = 1 SAISIE**

Sinon le principe de lettrage reste le même qu'en lettrage manuel.

Comment faire apparaitre la fenêtre de lettrage ?

Lors de la première utilisation de Compta3, la fenêtre de Lettrage n'est pas mise en activation dans le module de « saisie des écritures ».

Vous avez la possibilité d'utiliser le module de lettrage de temps à autres en cliquant  $\overline{\mathbf{M}}$ 

sur le bouton Lettrage ou CTRL+L

Ou encore d'intégrer le module de lettrage à la fenêtre de saisie en « figeant la fenêtre de lettrage au bas de la fenêtre de saisie :

Pour cela dans le module « Saisie des Ecritures », cliquez sur :

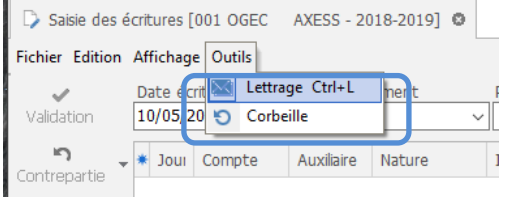

La fenêtre de lettrage s'ouvre au centre de l'écran de saisie. Pour « déplacer et figer » cette fenêtre au bas de la fenêtre de saisie, cliquez simultanément sur la touche Shift (Mai) et sur le bouton gauche de la souris en faisant glisser la fenêtre de lettrage vers le bas. A l'apparition d'une ligne grise dans le module de saisie, vous pouvez relâcher. La fenêtre de lettrage sera figée et le restera définitivement.

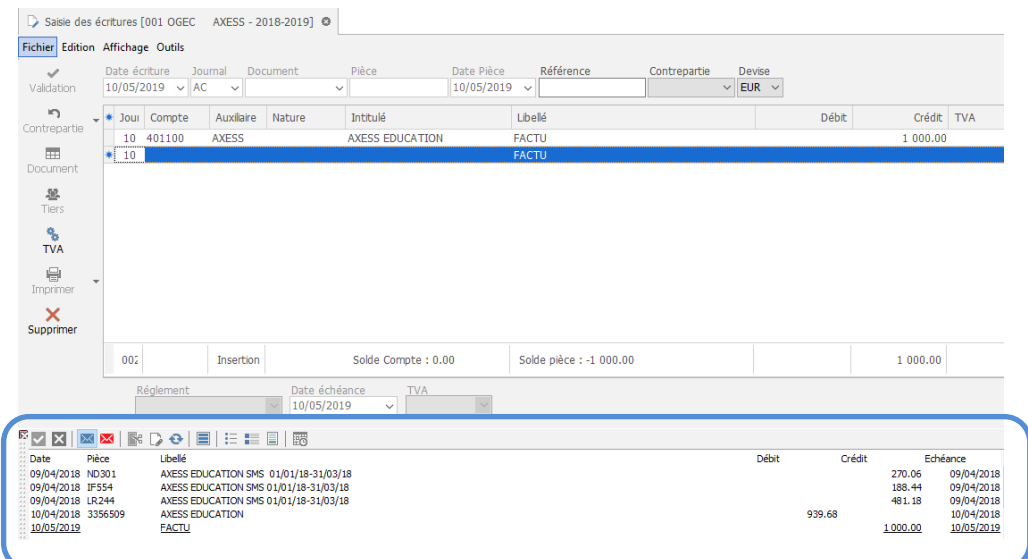

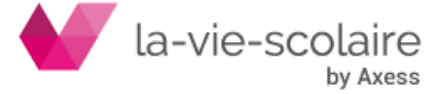

### <span id="page-9-0"></span>**5 : Le lettrage en saisie interrogation de compte ou de tiers :**

Le lettrage est également disponible dans les interrogations de comptes ou de Tiers.

Pour pouvoir faire apparaitre cette possibilité, vous devez faire dans les interrogations de comptes (ou Tiers)

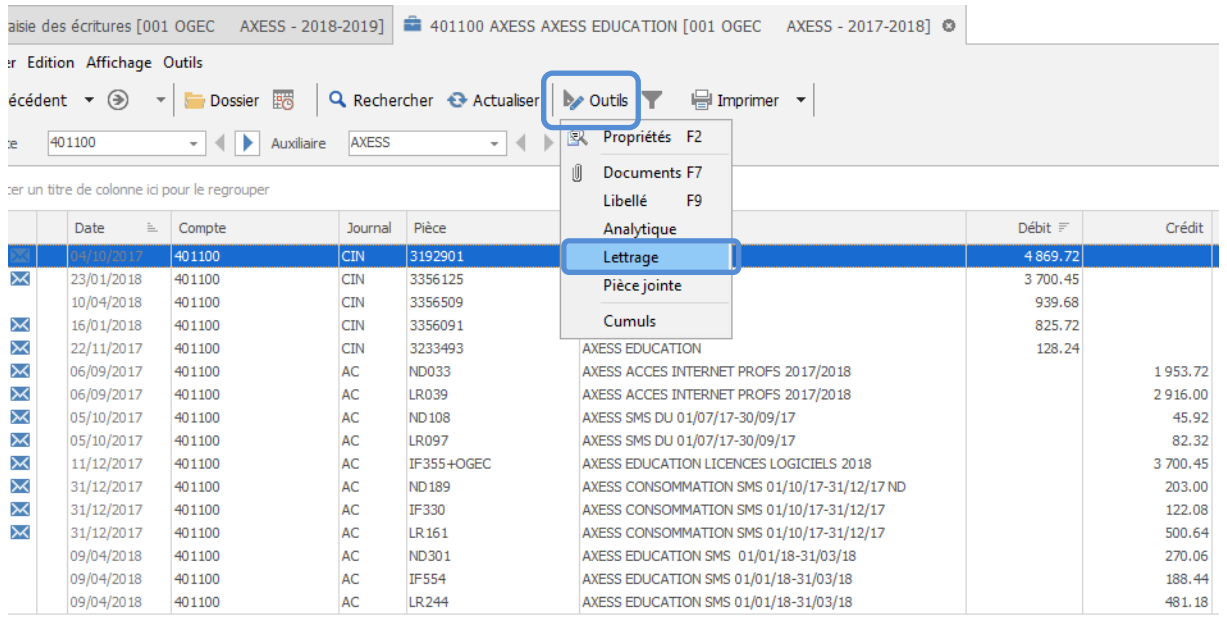

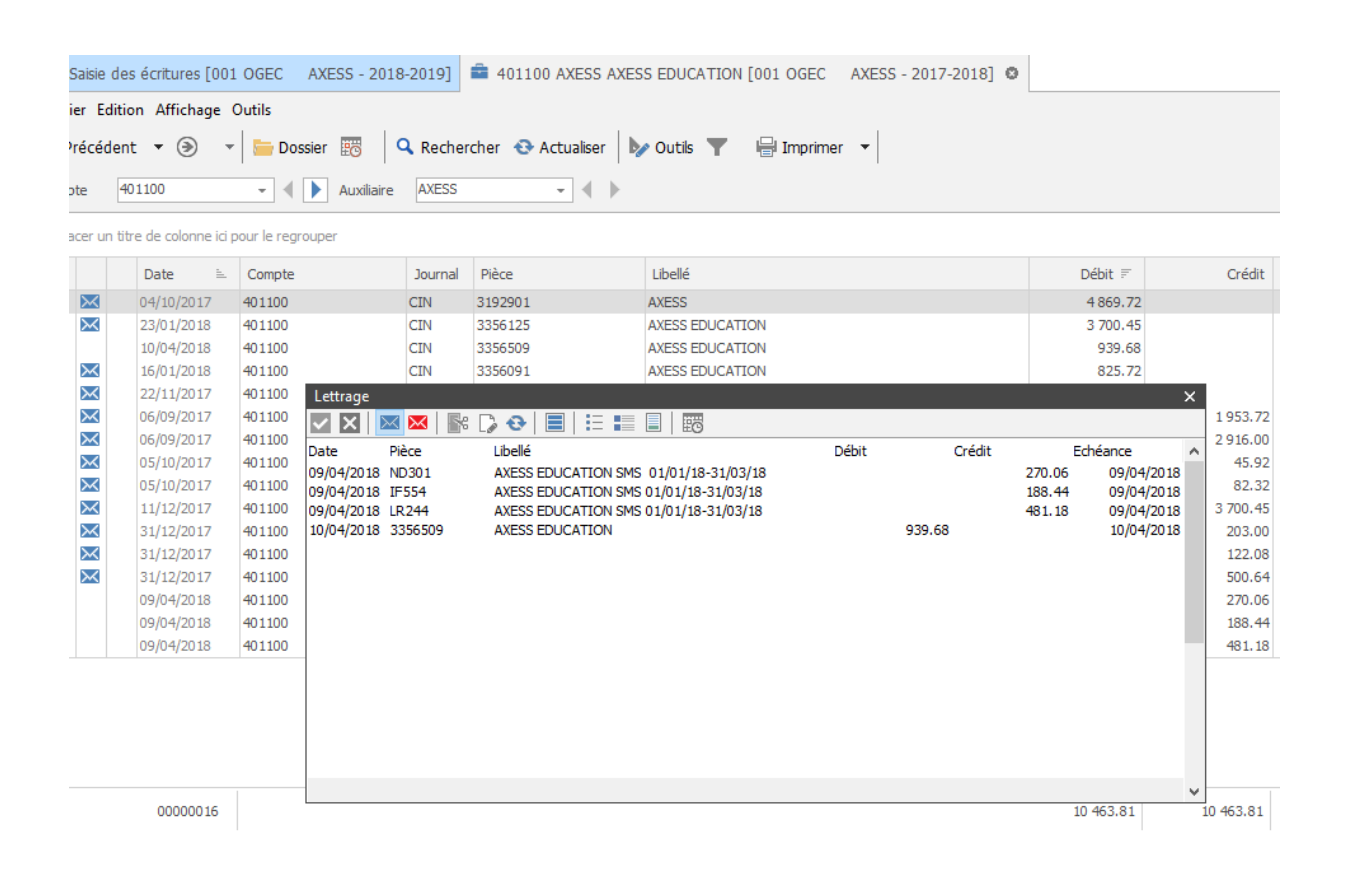

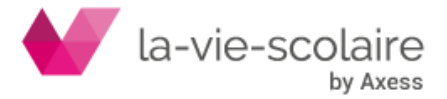

# <span id="page-10-0"></span>**6 : Le lettrage automatique :**

Le lettrage automatique vous permet de lettrer l'ensemble des comptes en s'efforçant d'associer deux écritures en fonctionnant sur des éléments identiques : le montant ou le libellé.

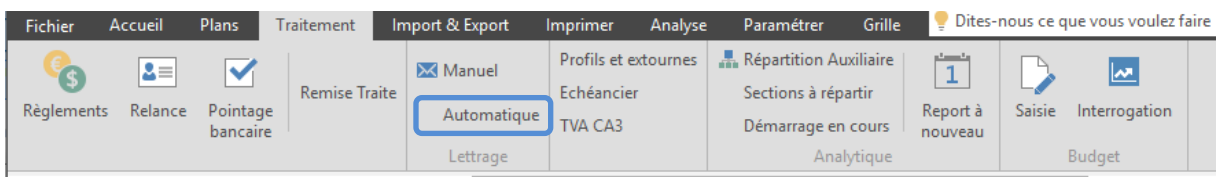

Deux options s'offrent à vous :

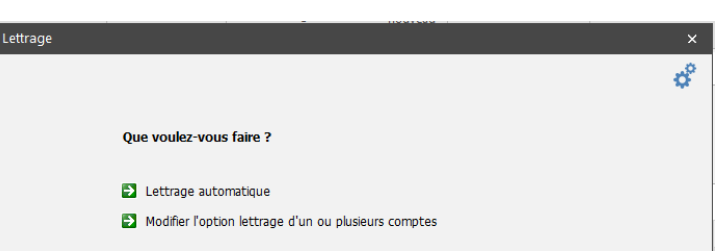

#### **Le lettrage automatique :**

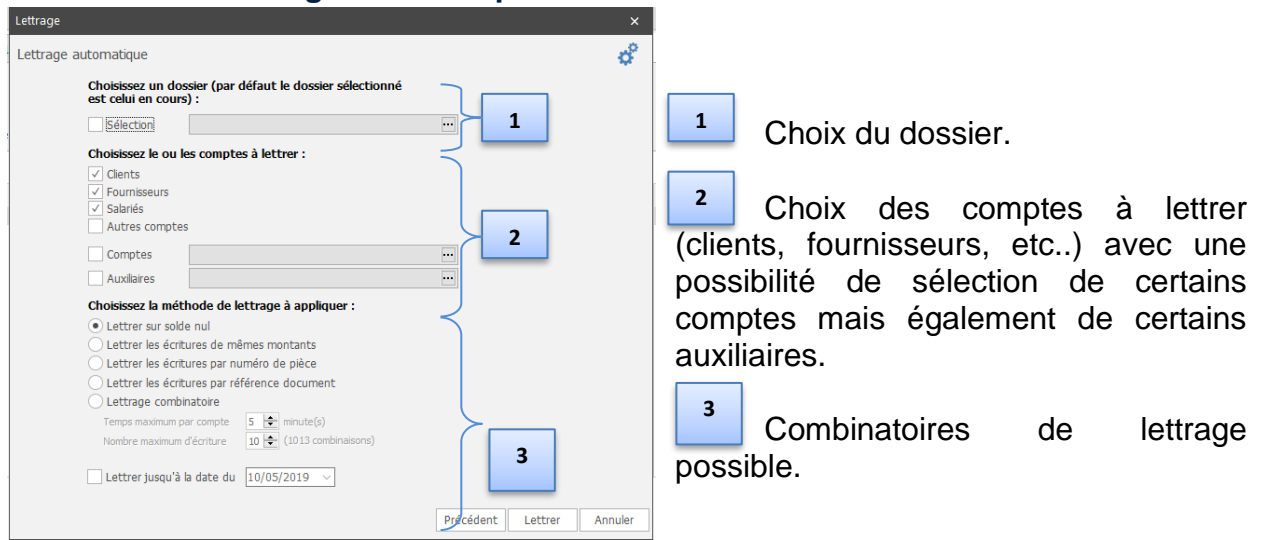

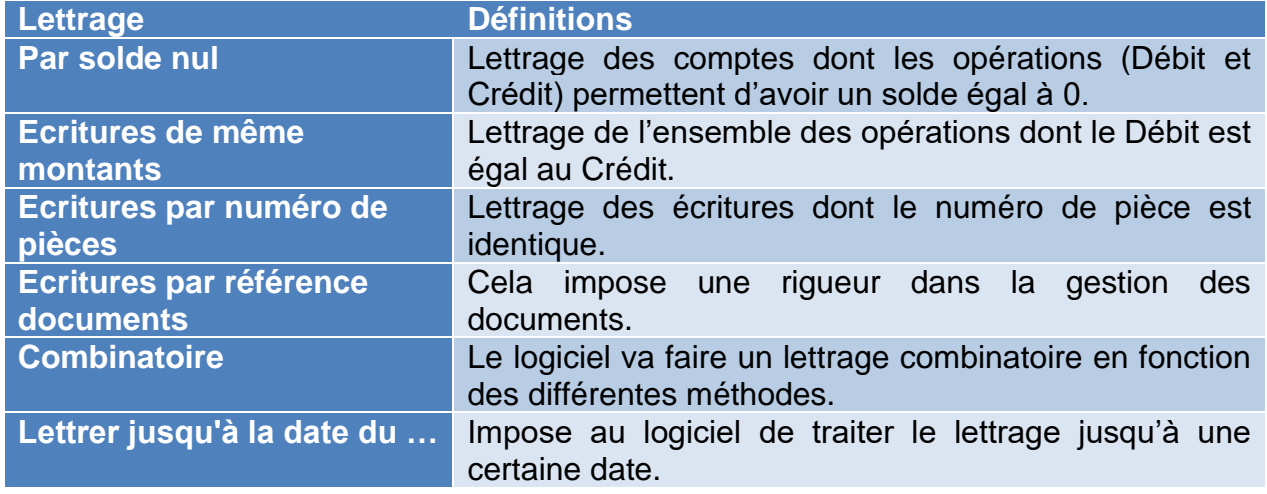

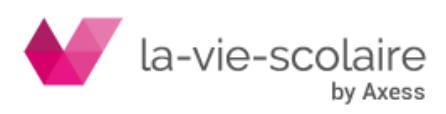

Une fois que vos différents choix ont été effectués, il ne vous reste plus qu'à cliquer Sur Lettrer

Le logiciel va donc effectuer le lettrage. Après un travail plus ou moins long, le logiciel Compta3 va vous informer que le travail est terminé.

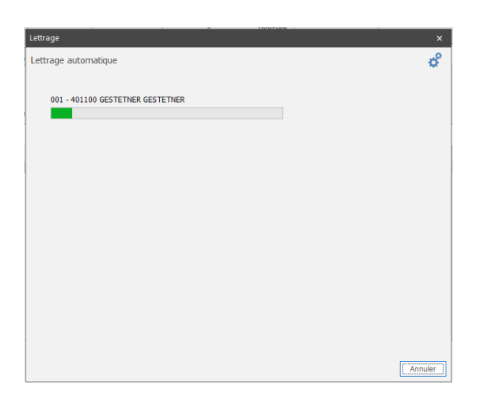

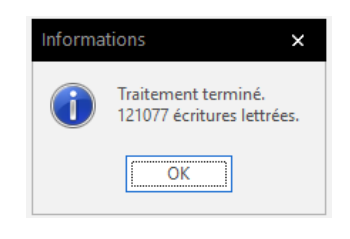

# **Modifier l'option lettrage :**

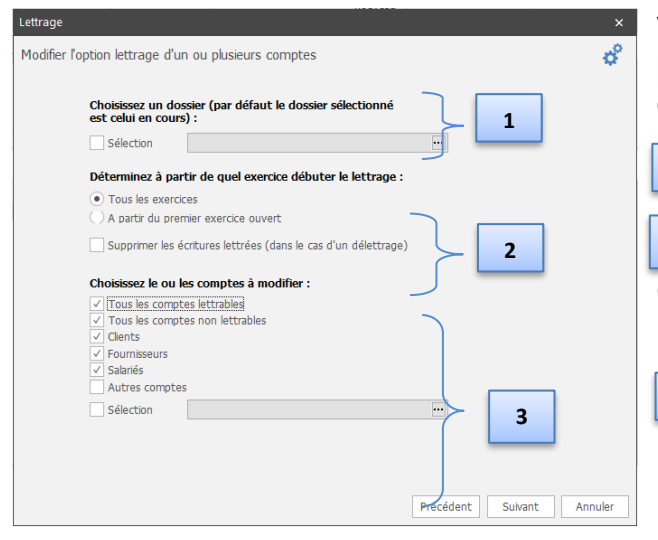

Vous pouvez modifier l'option lettrage de plusieurs comptes en fonction de diverses options.

 Choix du dossier **1**

 Permet de déterminer sur quels exercices vous souhaitez mettre en place le lettrage. **2**

Choix du/des comptes à modifier

Une fois que vos différents choix ont été effectués, il ne vous reste plus qu'à cliquer **Sur** Suivant

**3**

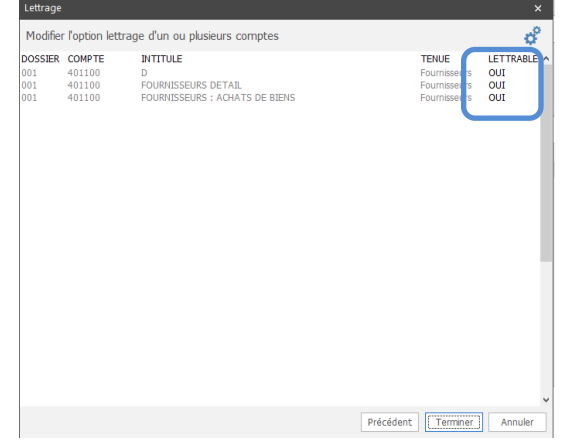

Une nouvelle fenêtre s'ouvre avec les comptes qui ont été sélectionnés.

Vous avez la possibilité de modifier la notion de lettrable ou non sur le compte. Il ne vous reste plus qu'à valider sur le bouton Flerminer pour lancer le traitement.

Une fenêtre vous informe dès que le traitement est terminé.

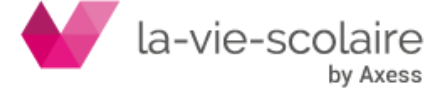